# <span id="page-0-3"></span>**Getting Started with Neonode Workbench**

Overview:

- [Prerequisites](#page-0-0)
- **[Installing Neonode Workbench](#page-0-1)**
- [Opening a Workspace](#page-0-2)
- [Navigating the Workspace](#page-1-0)
- [Accessing Sensor Module Information](#page-1-1)
- [Configuring the Sensor Module](#page-2-0)
- [Testing the Sensor Diodes with an Open/Short-Circuit Test](#page-3-0)
- [Message Generator](#page-3-1)
- [Read More](#page-4-0)

## <span id="page-0-0"></span>**Prerequisites**

#### **Hardware requirements**

CPU : 1 GHz

RAM: 512 MB

Disk space: 20 MB

#### **Operating System requirements**

Windows 8.1 or Windows 10.

#### **Software requirements**

.NET Framework 4.5 or higher is required and can be downloaded from Microsoft's official website. Windows 8 and higher has this installed by default.

### <span id="page-0-1"></span>Installing Neonode Workbench

- 1. Download the Workbench installation package [here.](https://support.neonode.com/docs/pages/viewpage.action?pageId=2490816)
- 2. Unzip the installation package.
- 3. Open the unzipped installation package folder.
- 4. Run the Workbench installer (.msi file) and follow the instructions.
- 5. Open the installation package folder again.
- 6. Unzip the Workspace folder to a location where you have write permissions. Write permissions are required to save settings and user data.

➀ In order for the Workbench application to operate, the files in the Workspace folder must be kept together. Move the entire folder if you want to relocate the workspace file.

## <span id="page-0-2"></span>Opening a Workspace

- 1. Open the Workspace folder.
- 2. Open the Neonode Workbench application.

#### 3. From the toolbar, select **File** >> **Open Workspace**.

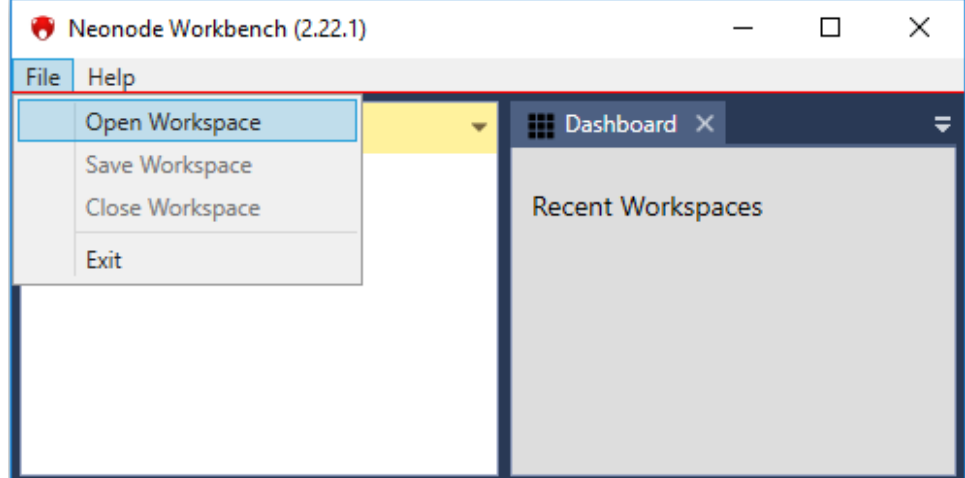

4. Navigate to the Workspace folder and double-click the .nww file inside the folder. Items appear in the left panel, Workspace Explorer.

## <span id="page-1-0"></span>Navigating the Workspace

The main parts of the Workspace are

- The left panel Workspace Explorer, which contains all the items (information, configuration, and tools) in the currently loaded workspace. Doubleclick on an item to open it.
- $(\boldsymbol{\gamma})$ The right panel, which shows the content of each opened item on a separate tab. You can collapse and expand content by clicking the icons and  $\bigotimes$ . The Dashboard tab is the default tab.

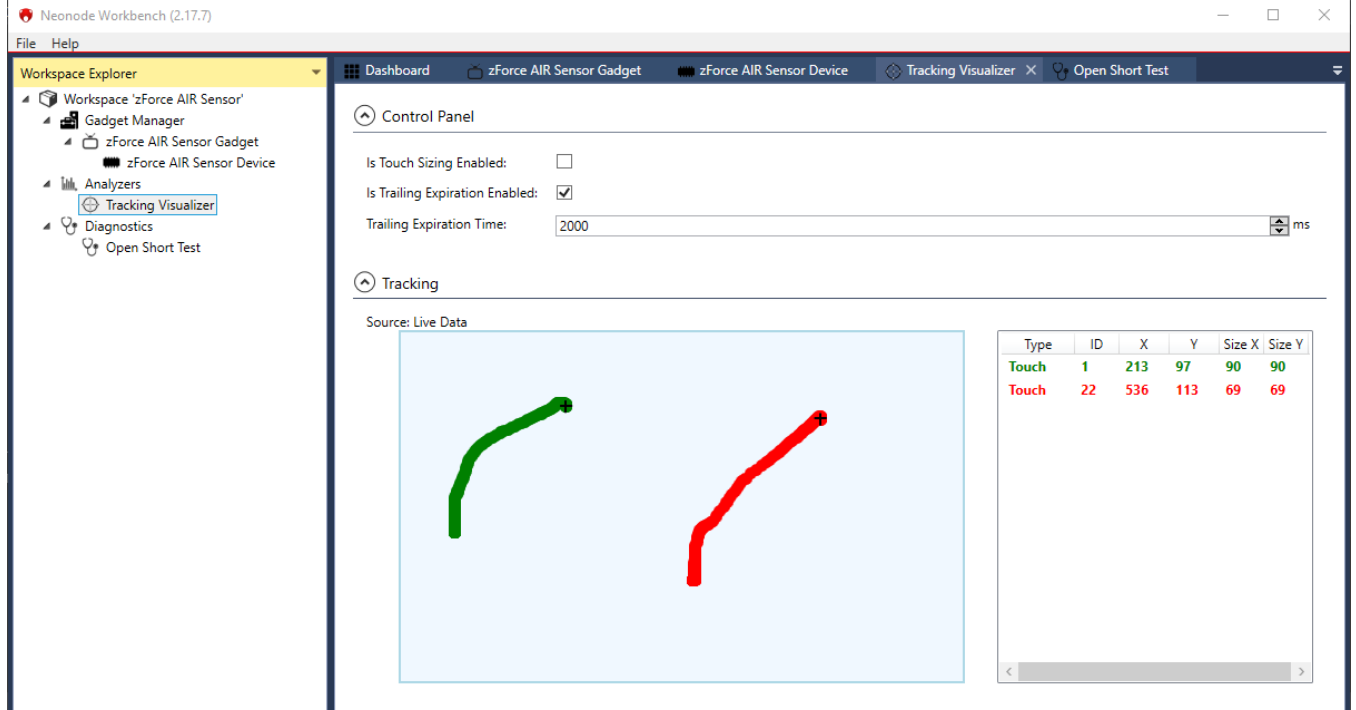

Status or error information appear on occasion in the top center of the Workbench application. For example, a status notification appears when a Touch Sensor Module (previously referred to as zForce AIR) is connected or disconnected.

### <span id="page-1-1"></span>Accessing Sensor Module Information

In the left panel, double-click the item **zForce AIR Sensor Gadget.** The sensor module information such as firmware version, protocol version, etc shows in the right panel.In the left panel, double-click the item **zForce AIR Sensor Device.** Two sections, **Control Panel** and **Device Configuration,** show in the right panel**.**

- 1. In the right panel, click the **Is Enabled** checkbox to enable or disable the sensor.
- 2. Select communication mode in the **Mode** dropdown list:
	- Select **Detection** to send touches to Workbench.
		- Select **DetectionHID** to send touches to the operating system. The sensor module acts as a USB HID Touch Digitizer unit.

## <span id="page-2-0"></span>Configuring the Sensor Module

- 1. In the left panel, double-click the item **zForce AIR Sensor Device.** Two sections, **Control Panel** and **Device Configuration,** show in the right panel**.**
- 2. In the right panel, click the **Is Enabled** checkbox to enable or disable the sensor module.
- 3. Select communication mode in the **Mode** dropdown list:
	- Select **Detection** to send touches to Workbench.
		- Select **DetectionHID** to send touches to the operating system. The sensor module acts as a USB HID Touch Digitizer unit.
- 4. Configure the available sensor module's parameters.
- 5. Click **Send Configuration** to activate the selected configuration. The activated configuration is stored temporarily in the workspace.
- 6. Optional: to save the configuration for future sessions, select **File >> Save Workspace.**

#### **Automatically Send the Saved Configuration to the sensor module upon Connection**

Check the box **Send Saved Configuration On Connect**. The next time a sensor module connects, Workbench sends the currently saved configuration directly to the module. This can be useful since the configuration is stored in RAM on the sensor module, which means that the sensor module will go back to default configuration after a power reset.

#### **Restore the original configuration**

Click **Set Original Configuration** to change the configuration of the sensor module back to the configuration that the module had when it first was connected to Workbench.

#### **Available parameters**

You can configure the following sensor module parameters:

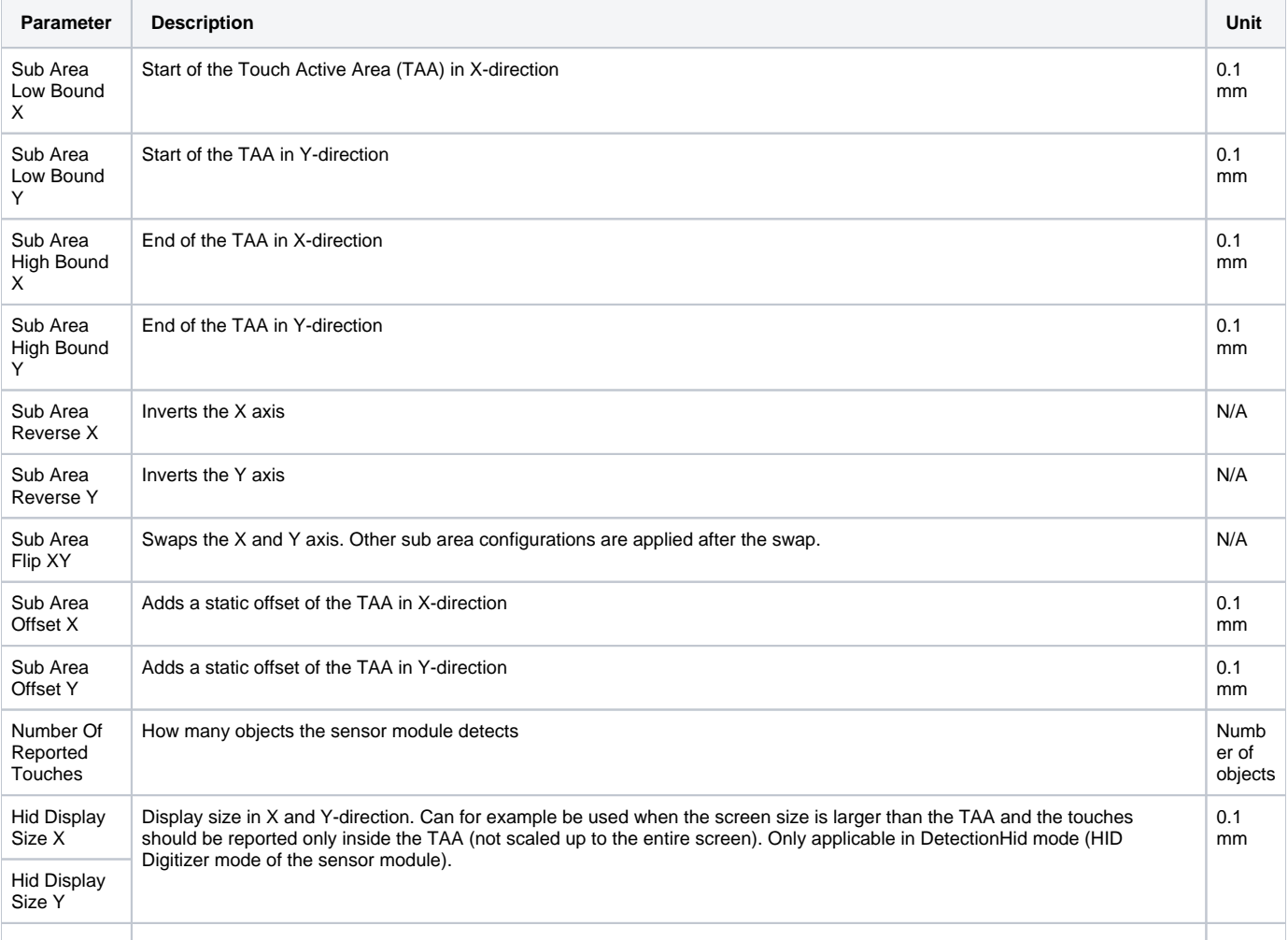

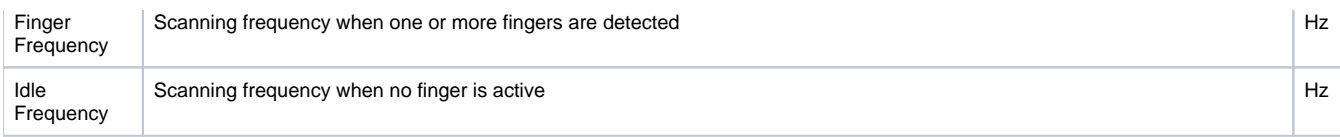

#### <span id="page-3-0"></span>Testing the Sensor Diodes with an Open/Short-Circuit Test

- 1. In the left panel, double-click the item **Open Short Test.**
- 2. In the right panel, select the **zForce AIR Sensor Gadget** to test:

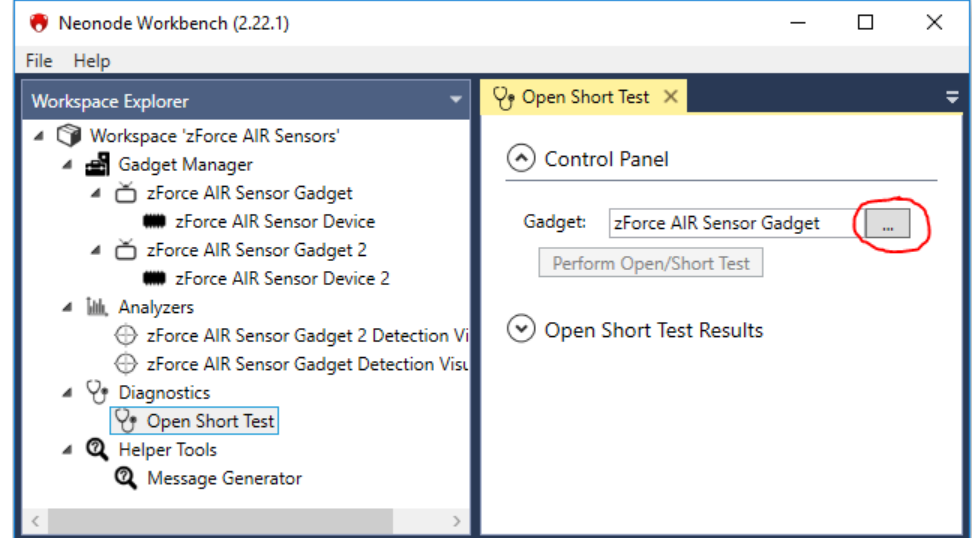

3. Click the button to perform an open short test on all photo diodes and laser diodes.

When the test is completed, the result appears in the right panel. Each component that was tested is represented by a box with a number inside it. The box will either be green which indicates that the test has passed, or red for fail.

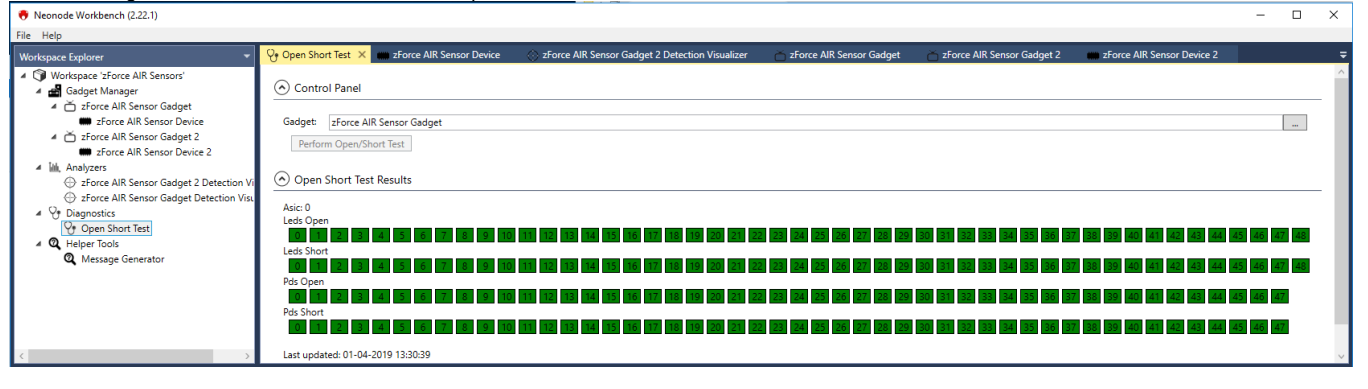

#### <span id="page-3-1"></span>Message Generator

The sensor module exchanges information in messages that are structured and encoded according to the ASN.1 standard. The **Message Generator** tool helps you to generate ASN.1-messages in hexadecimal format. This can for example be useful when you use a microcontroller unit as host for the sensor module, and you need to send a specific message.

- 1. In the left panel, double-click the item **Message Generator Tool.**
- 2. In the right panel, select **Message Type** in the dropdown list.

3. Select and set the parameters to include in the message. Click the expand icon(s)  $\check{\hspace{1cm}}$  to see all the parameters that are available for the selected message type. The generated message shows to the right of the settings and is updated instantly when a setting changes.

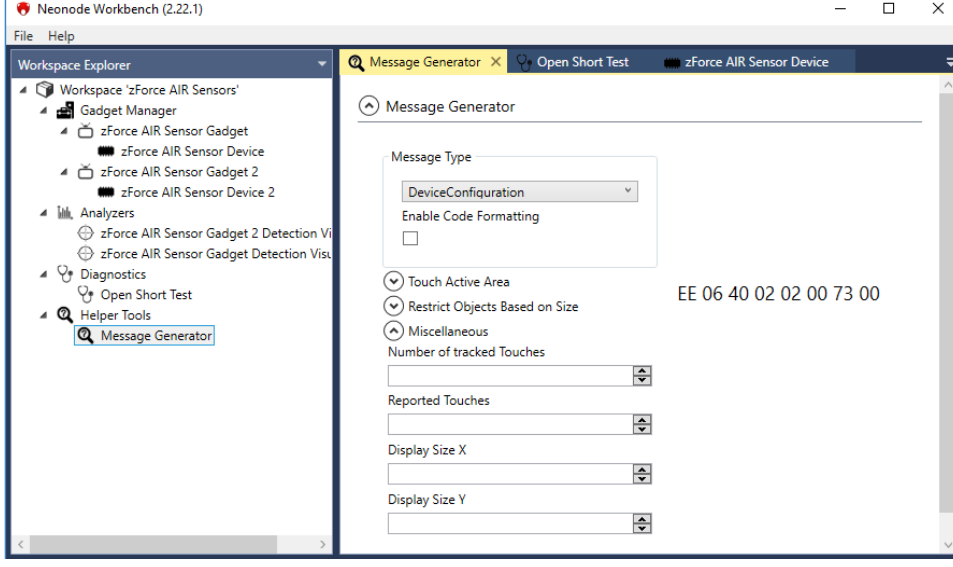

## <span id="page-4-0"></span>Read More

- [Introduction to Neonode Workbench](https://support.neonode.com/docs/display/Workbench/Introduction+to+Neonode+Workbench)
- [Getting Started with Neonode Workbench](#page-0-3)
- [Release Notes](https://support.neonode.com/docs/display/Workbench/Release+Notes)
- [Legal Notice](https://support.neonode.com/docs/display/Workbench/Legal+Notice)